## **Adding sections to your VLE area**

By default, every VLE area homepage has one (1) section available, namely the *General* section.

To add more sections:

1. Click the **Start editing** button located at the top-right corner.

If you have applied the *Topics* format, an **Add topic** button is available beneath every section. On the other hand, if you opted for a *Weekly* format, an **Add week** button is available beneath the last week.

2. Click the **Add topic** / **Add week** button to add a section in the required location.

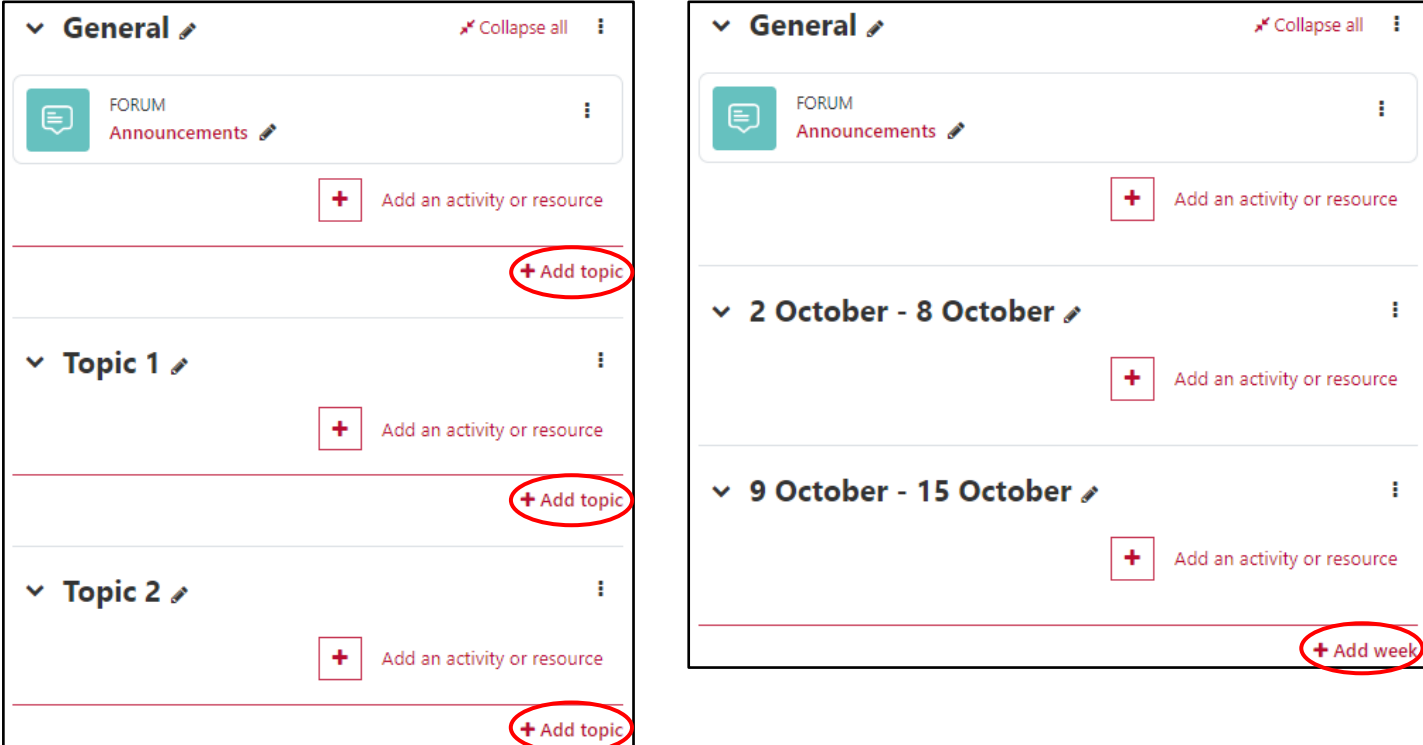

To delete a section:

- 1. Click the **Start editing** button located at the top-right corner.
- 2. Click the **Edit** (3-dot)  $\frac{1}{2}$  icon available to the right of the section you wish to delete.

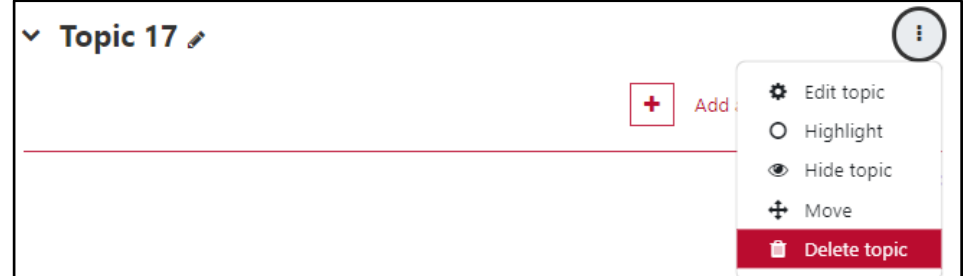

3. Click **Delete topic** / **week**.

## **Note:**

• If the section contains any resources or activities, you will be prompted to confirm the deletion of the section and its contents. If you proceed, all activities and resources within the section will be deleted.

[cc] **EYENCESR** 'Adding sections to your VLE area – VLE quick reference (Tutor)' is licensed under the Creative Commons Attribution-NonCommercial-ShareAlike 4.0 International License. To view a copy of this license, visit http://goo.gl/R8rwUW.